**Mike McBride Aggiornamento e manutenzione a cura di Paolo Zamponi: Paolo Zamponi Traduzione del manuale: Luciano Montanaro Traduzione della documentazione: Federico Zenith**

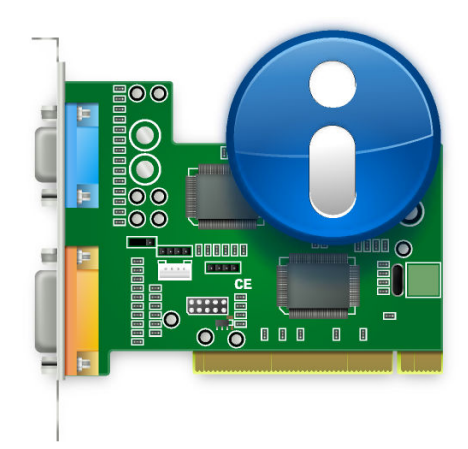

# **Indice**

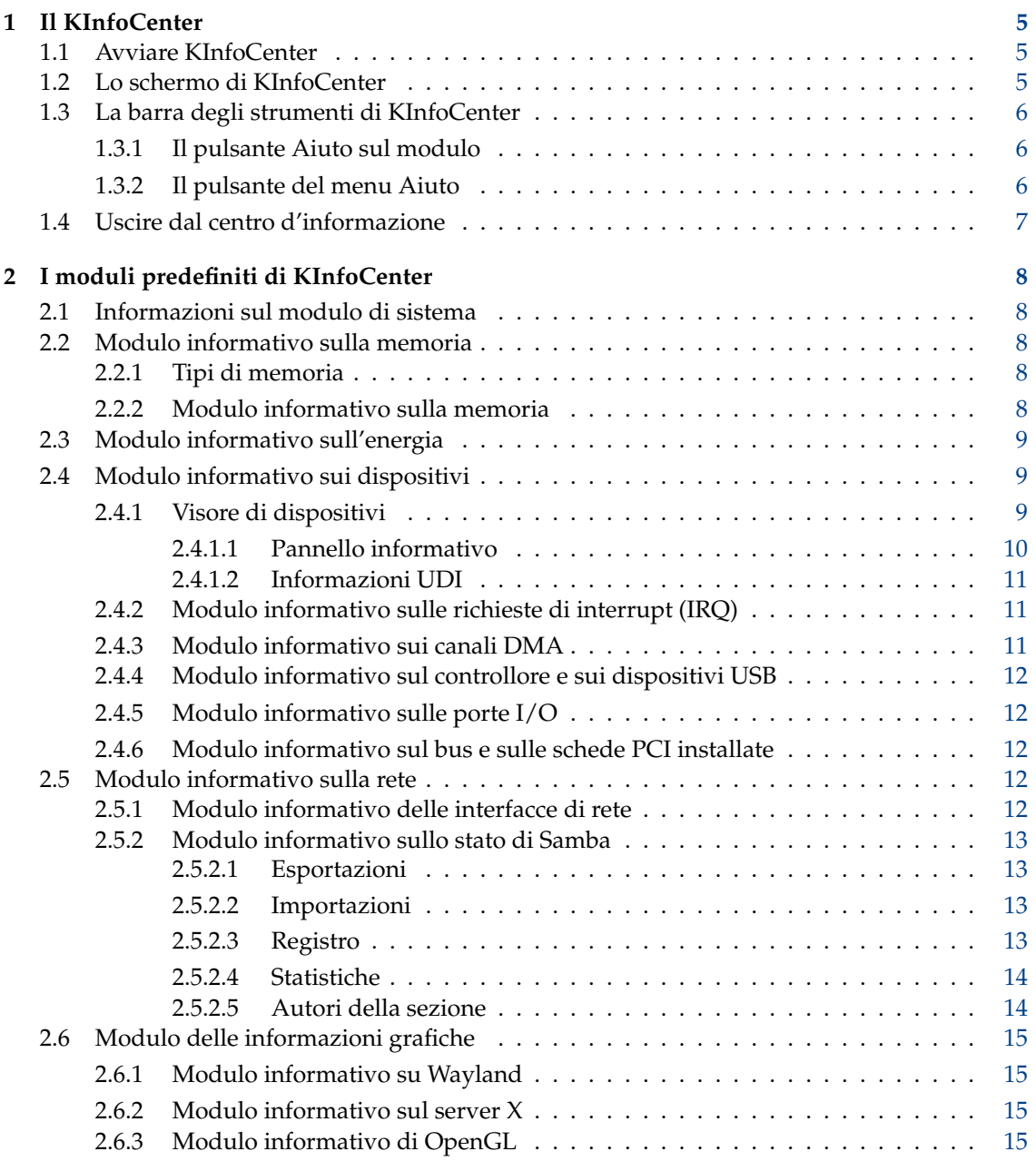

#### **Sommario**

Questo documento descrive il centro d'informazione di Plasma.

## <span id="page-4-0"></span>**Capitolo 1**

## **Il KInfoCenter**

KInfoCenter ti dà una panoramica centralizzata e comoda sul tuo sistema e sull'ambiente desktop.

Il centro d'informazione è composto da diversi moduli; ognuno è un'applicazione a sé, ma il centro d'informazione li riunisce tutti in un posto comodo.

La prossima sezione descrive l'uso del centro d'informazione. Per informazioni sui singoli moduli vedi [I moduli predefiniti del KInfoCenter.](#page-7-1)

### <span id="page-4-1"></span>**1.1 Avviare KInfoCenter**

KInfoCenter può essere avviato in tre modi:

- 1. Selezionando **Applicazioni** → **Sistema** → **KInfoCenter** dall'avviatore di applicazioni del pannello.
- 2. Premendo **Alt**+**F2** o **Alt**+**Spazio**. Questo farà apparire KRunner: scrivi **kinfocenter** e premi **Invio**.
- 3. Puoi scrivere **kinfocenter &** in qualsiasi console.

I tre metodi sono equivalenti, e producono lo stesso risultato.

### <span id="page-4-2"></span>**1.2 Lo schermo di KInfoCenter**

Quando avvii il centro d'informazione ti appare una finestra, che è divisibile in tre parti funzionali.

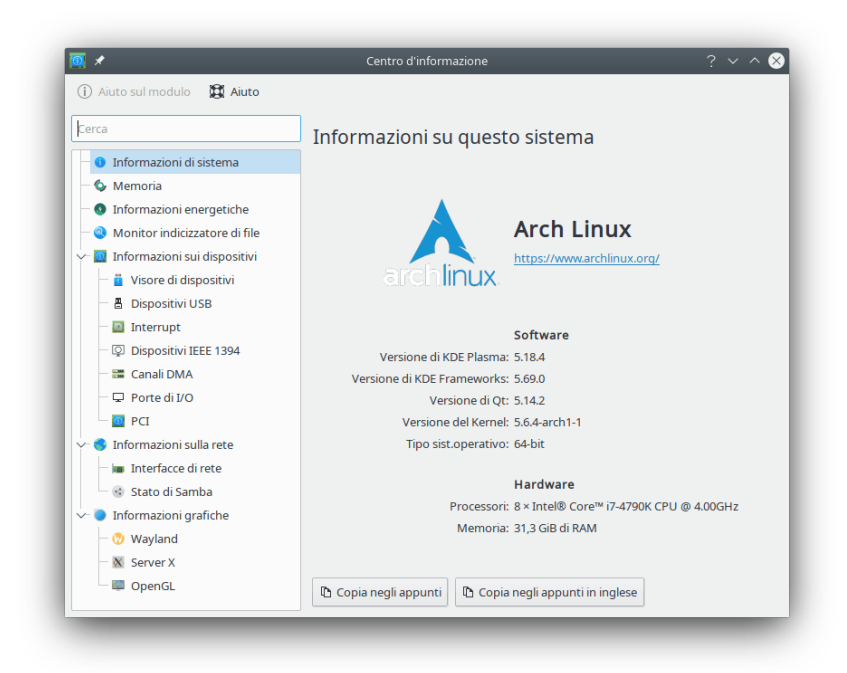

Nella parte superiore c'è una la barra degli strumenti, che dà accesso rapido alla maggior parte delle funzionalità di KInfoCenter, come ricevere aiuto sul modulo attuale, e un menu di aiuto.

Sul lato sinistro c'è una colonna con in alto un campo di filtraggio; da qui scegli su quale modulo investigare. Per navigare tra i vari moduli di KCM fai clic sinistro sul modulo nella vista ad albero. Puoi anche usare i tasti freccia per scorrere tra i vari KCM, e premendo **Invio** lo selezionerai: il modulo apparirà ora dal pannello principale della finestra di KInfoCenter. Alcuni elementi della vista ad albero sono categorie: ci puoi fare clic sinistro, o premere di nuovo **Invio** per espanderli o per richiuderli, e questo mostrerà i moduli di quella categoria. Puoi fare clic destro sull'elenco dei moduli per visualizzare le opzioni seguenti:

- **Contrai tutte le categorie**: contrae l'albero per mostrare solo i moduli e le categorie di livello massimo.
- **Espandi tutte le categorie**: espande l'albero per mostrare i moduli.
- **Pulisci ricerca**: azzera qualsiasi filtro che sia stato applicato sull'elenco dei moduli dal riquadro di ricerca

Il pannello principale mostra le informazioni di sistema sul modulo selezionato.

## <span id="page-5-0"></span>**1.3 La barra degli strumenti di KInfoCenter**

Questa sezione ti dà una breve descrizione di cosa fanno i vari elementi delle barre.

#### <span id="page-5-1"></span>**1.3.1 Il pulsante Aiuto sul modulo**

Questo pulsante apre KHelpCenter con la pagina d'aiuto attuale per il modulo informativo.

#### <span id="page-5-2"></span>**1.3.2 Il pulsante del menu Aiuto**

KInfoCenter ha i normali elementi del menu di KDE **Aiuto**; per maggiori informazioni leggi le sezioni sul [menu Aiuto](help:/fundamentals/menus.html#menus-help) dei Fondamentali di KDE.

## <span id="page-6-0"></span>**1.4 Uscire dal centro d'informazione**

Puoi uscire dal centro d'informazione in uno di due modi:

- Premi **Ctrl**+**Q** sulla tastiera.
- Fai clic sul pulsante **Chiudi** nella cornice che racchiude il centro d'informazione.

## <span id="page-7-0"></span>**Capitolo 2**

## **I moduli predefiniti di KInfoCenter**

### <span id="page-7-1"></span>**2.1 Informazioni sul modulo di sistema**

Questa pagina mostra un breve sommario del sistema, cioè la tua distribuzione, la **versione di KDE Plasma:**, la **Versione di KDE Frameworks:**, la **Versione di Qt:**, la **Versione del Kernel:** e il **Tipo di sistema operativo:**; inoltre nella sezione sull'hardware ci sono le informazioni sui **Processori:**, sulla **Memoria:** e sul **Processore grafico:**.

Usa le informazioni in questa pagina se chiedi aiuto a qualcuno, o se segnali un errore sul [bugtracker di KDE.](https://bugs.kde.org)

## <span id="page-7-2"></span>**2.2 Modulo informativo sulla memoria**

Questo modulo indica l'uso attuale della memoria. Viene aggiornato costantemente, e può essere molto utile per trovare i colli di bottiglia quando si eseguono certe applicazioni.

#### <span id="page-7-3"></span>**2.2.1 Tipi di memoria**

Prima di tutto devi capire che ci sono due tipi di 'memoria' disponibile per il sistema operativo e per i programmi che vengono eseguiti.

Il primo tipo è detto memoria fisica, ed è dentro ai chip fisici del tuo computer. Questa è la RAM (cioè *Random Access Memory*, memoria ad accesso casuale) che hai comprato assieme al computer.

Il secondo tipo di memoria è detto memoria virtuale, o di scambio (*swap*). Questo blocco di memoria è in realtà uno spazio sul disco fisso: il sistema operativo riserva una quota di disco come 'spazio di scambio', da usare se la memoria fisica finisce. Il motivo per cui questa memoria è chiamata 'di scambio' è che il sistema operativo vi sposta dei dati ritenuti non immediatamente necessari, per far posto a quelli che servono subito; questi vengono salvati sul disco in uno spazio riservato, e vengono quindi caricati i dati immediatamente necessari. Così sono stati 'scambiati' dei dati non necessari con altri necessari. La memoria virtuale non è però veloce come quella fisica, per cui i sistemi operativi cercano di tenere i dati (specialmente quelli usati frequentemente) nella memoria fisica.

La memoria totale, cioè il totale combinato della memoria fisica e di quella virtuale.

#### <span id="page-7-4"></span>**2.2.2 Modulo informativo sulla memoria**

Questa finestra è divisa in una sezione superiore e in una inferiore

La sezione superiore mostra la memoria fisica totale, la memoria fisica libera totale, quella condivisa e quella dei buffer.

Tutti e quattro i valori sono rappresentati da numero totale di byte, e da numero di megabyte (un megabyte è un po' più di un milione di byte).

La sezione inferiore mostra tre grafici:

- **Memoria totale** (combinazione della memoria fisica e di quella virtuale).
- **Memoria fisica**
- Memoria virtuale, o **spazio di swap**.

Le aree in grigio sono libere, quelle in blu e verde sono usate.

#### SUGGERIMENTO

I valori esatti di ciascun tipo di memoria non sono critici, e cambiano regolarmente; quando guardi questa pagina pensa all'andamento complessivo.

Il computer ha molto spazio libero (le aree in grigio)? Se non è così puoi aumentare lo spazio di swap o la memoria fisica.

Inoltre, se il computer sembra lento: la memoria fisica è piena, e il disco rigido sembra essere sempre attivo? Ciò indica che probabilmente non hai abbastanza memoria fisica nel sistema, e il tuo computer si affida alla più lenta memoria virtuale per i dati di uso frequente. L'aumento della memoria fisica migliorerà la reattività del tuo computer.

## <span id="page-8-0"></span>**2.3 Modulo informativo sull'energia**

Fornisce informazioni sui wakeup della CPU, sulla percentuale e il consumo della batteria, su una cronologia definita dall'utente e dà informazioni dettagliate sulla batteria.

### <span id="page-8-1"></span>**2.4 Modulo informativo sui dispositivi**

Questo è un modulo di visualizzazione dei dispositivi; mostra tutti i dispositivi di rilievo presenti sul tuo PC, e ha tre sezioni: un visore di dispositivi, un pannello informativo e un elenco UDI per il dispositivo attualmente selezionato.

#### <span id="page-8-2"></span>**2.4.1 Visore di dispositivi**

Il visore dei dispositivi visualizza in un albero tutti i dispositivi attualmente rilevati nel tuo PC. Gli argomenti principali all'inizio dell'albero sono le categorie dei dispositivi: fai clic sinistro su una categoria richiusa per espanderla, e viceversa per richiuderla. Per visualizzare le informazioni su di un dispositivo facci clic con il tasto sinistro nel visore: le informazioni appariranno sul pannello informativo sulla destra. Puoi fare clic destro sul visore dei dispositivi per visualizzare le opzioni seguenti:

- **Richiudi tutto**: richiude l'albero per mostrare solo le categorie principali.
- **Espandi tutto**: espande l'albero per mostrare tutti i dispositivi figli.
- **Mostra tutti i dispositivi**: mostra tutte le categorie, anche se in alcune non ci sono dispositivi.
- **Mostra i dispositivi rilevanti**: mostra solo le categorie che hanno dei dispositivi.

La vista predefinita è quella richiusa, quella che mostra solo i dispositivi rilevanti. Nota che i dispositivi visualizzati nell'elenco non sono tutti quelli presenti nel tuo PC, ma solo i dispositivi rilevati da Solid.

Il visore di dispositivi può mostrare i seguenti dispositivi:

- **Processori:** sono le CPU del tuo computer (*Central Processing Unit*, unità di elaborazione centrale).
- **Unità di memorizzazione:** sono i dispositivi che memorizzano i file e i dati nel tuo PC.
- **Interfacce di rete:** i dispositivi che ti permettono di connetterti ad una rete o ad un altro PC.
- **Interfacce audio:** i dispositivi che permettono al tuo PC di riprodurre il suono. Si dividono in due categorie, le architetture sonore ALSA e quelle OSS.
- **Dispositivi video:** i dispositivi che ti permettono di trasportare il video in diretta.
- **Dispositivi seriali:** i dispositivi connessi alla porta seriale del tuo PC.
- **Dispositivi a smart card:** i dispositivi che leggono le smart card.
- **Dispositivi DVB (TV digitale):** i dispositivi che usano gli standard aperti per la televisione digitale.
- **Pulsanti del dispositivo:** sono i pulsanti presenti sul tuo PC, o su dei dispositivi esterni.
- **Batterie:** sono le batterie collegate al tuo portatile.
- **Adattatori AC :** questi dispositivi saranno presenti quando collegherai il tuo adattatore AC.
- **Lettori multimediali:** i dispositivi che leggono i file multimediali, ad esempio un lettore musicale.
- **Fotocamere:** le macchine fotografiche digitali collegate al tuo PC.

#### NOTA

I dispositivi video non includono l'adattatore della tua scheda video.

#### <span id="page-9-0"></span>**2.4.1.1 Pannello informativo**

Il pannello informativo è il posto in cui sono mostrate le informazioni su di un dispositivo quando lo selezioni. I primi due argomenti delle informazioni sono sempre:

- **Prodotto:** il nome del dispositivo.
- **Fornitore:** il nome del produttore del dispositivo.

Le seguenti informazioni dipendono dal dispositivo scelto. Sono etichettate con nomi facili da capire, mentre le etichette informative possono essere selezionate e copiate.

#### **NOTA**

La **Velocità massima:** del processore e gli **Insiemi di istruzioni supportati:** non sono normalmente impostati da Solid.

#### NOTA

Le categorie in cima all'elenco dei dispositivi non mostrano alcuna informazione.

#### <span id="page-10-0"></span>**2.4.1.2 Informazioni UDI**

Il pannello informativo in basso mostra l'UDI del dispositivo attualmente selezionato, cioè il suo identificativo univoco.

Tutte le etichette possono essere selezionate e copiate.

#### <span id="page-10-1"></span>**2.4.2 Modulo informativo sulle richieste di interrupt (IRQ)**

Questa pagina mostra le informazioni sulle linee di richiesta di interrupt in uso, e sui dispositivi che le stanno usando.

Un IRQ è una linea hardware usata nei PC da dispositivi come tastiere, modem, schede sonore, eccetera, per inviare segnali di interruzione al processore; questi indicano che il dispositivo è pronto a ricevere o a inviare dati. Sfortunatamente ci sono solo sedici IRQ (da 0 a 15) disponibili nell'architettura i386 (PC) per la condivisione tra i vari dispositivi ISA.

Molti problemi hardware derivano da conflitti fra gli IRQ, se due dispositivi cercano di usare gli stessi IRQ, o se il software è configurato male e usa un IRQ diverso da quello che si aspetta il dispositivo.

#### **NOTA**

Le informazioni mostrate dipendono dal sistema; su alcuni sistemi le informazioni sugli IRQ non sono ancora disponibili.

Su Linux<sup>®</sup> queste informazioni sono lette da /proc/interrupts, che è disponibile solo se il pseudo-filesystem /proc è compilato nel kernel.

La prima colonna è il numero di IRQ, la seconda è il numero di interrupt che sono state ricevuti dall'ultimo riavvio, la terza mostra il tipo di interrupt, mentre la quarta identifica il dispositivo assegnato a quell'interrupt.

In questa pagina l'utente non può modificare nessuna impostazione.

#### <span id="page-10-2"></span>**2.4.3 Modulo informativo sui canali DMA**

Questa pagina mostra le informazioni disponibili sui canali DMA (*Direct Memory Access*, accesso diretto alla memoria). Un canale DMA è una connessione diretta, che permette ai dispositivi di trasferire dati da e per la memoria senza passare per il processore. Di solito i sistemi con architettura i386 (quella dei PC) hanno otto canali DMA (da 0 a 7).

#### NOTA

Le informazioni mostrate dipendono dal sistema; su alcuni sistemi le informazioni sui canali DMA non possono ancora essere visualizzate.

Su Linux® queste informazioni sono lette da /proc/dma, che è disponibile solo se il pseudo-filesystem /proc è compilato nel kernel.

Viene mostrato un elenco di tutti i canali DMA in uso e attualmente registrati (sul bus ISA). La prima colonna mostra il numero del canale, mentre la seconda il dispositivo che lo sta usando.

Non sono elencati canali DMA non usati.

In questa pagina l'utente non può modificare nessuna impostazione.

#### <span id="page-11-0"></span>**2.4.4 Modulo informativo sul controllore e sui dispositivi USB**

Questo modulo ti permette di vedere i dispositivi collegati ai bus USB.

Questo modulo è solo informativo, non ci sono impostazioni modificabili.

### <span id="page-11-1"></span>**2.4.5 Modulo informativo sulle porte I/O**

Questa pagina mostra informazioni sulle porte di I/O.

Le porte di I/O sono degli indirizzi di memoria usati dal processore per la comunicazione diretta con un dispositivo che ha mandato un segnale di interrupt al processore.

Lo scambio di comandi o di dati tra il processore ed il dispositivo avviene per mezzo del l'indirizzo delle porte di I/O del dispositivo, che è un numero esadecimale. Due dispositivi diversi non possono condividere la stessa porta di I/O, e molti di essi usano molte porte di I/O, che sono rappresentate come un intervallo di numeri esadecimali.

#### NOTA

Le informazioni mostrate dipendono dal sistema; su alcuni sistemi le informazioni sulle porte di I/O non sono ancora disponibili.

Su Linux<sup>®</sup> queste informazioni sono lette da /proc/ioports, che è disponibile solo se il pseudofilesystem /proc è compilato nel kernel. Viene mostrato l'elenco delle regioni delle porte di I/O attualmente registrate che sono in uso.

La prima colonna è la porta di I/O (o il gruppo di porte), la seconda identifica il dispositivo che le sta usando.

In questa pagina l'utente non può modificare nessuna impostazione.

### <span id="page-11-2"></span>**2.4.6 Modulo informativo sul bus e sulle schede PCI installate**

Questa pagina mostra le informazioni sul bus PCI, sulle schede PCI installate, e sugli altri dispositivi collegati al bus di interconnessione di componenti periferici (PCI).

#### NOTA

Le informazioni mostrate dipendono dal sistema. Su alcuni sistemi le informazioni sul bus PCI non possono ancora essere visualizzate.

Su Linux<sup>®</sup> queste informazioni sono lette da /proc/pci, che è disponibile solo se il pseudofilesystem /proc è compilato nel kernel. Viene mostrato un elenco di tutti i dispositivi PCI trovati durante l'inizializzazione del kernel, assieme alla loro configurazione.

Tutte le voci iniziano con i numeri del bus, del dispositivo e della funzione.

In questa pagina l'utente non può modificare nessuna impostazione.

## <span id="page-11-3"></span>**2.5 Modulo informativo sulla rete**

#### <span id="page-11-4"></span>**2.5.1 Modulo informativo delle interfacce di rete**

Questa pagina visualizza le informazioni sulle interfacce di rete installate sul tuo computer.

#### NOTA

Le informazioni mostrate dipendono dal sistema. Su alcuni sistemi queste informazioni non possono ancora essere mostrate.

In questa pagina l'utente non può modificare nessuna impostazione.

#### <span id="page-12-0"></span>**2.5.2 Modulo informativo sullo stato di Samba**

Il monitor sullo stato di Samba e di NFS è un'interfaccia ai programmi **smbstatus** e **showmount**. Smbstatus dà informazioni sulle connessioni Samba attuali, e fa parte della serie degli strumenti di Samba, che implementa il protocollo Samba (Server Message Block), anche detto protocollo NetBIOS o LanManager.

Si può usare questo protocollo per fornire servizi di condivisione di stampanti o di dischi, su una rete con macchine che usano una delle varie versioni di Microsoft<sup>®</sup> Windows<sup>®</sup>.

**showmount** fa parte del pacchetto NFS, (Network File System, filesystem di rete), che è il modo usato tradizionalmente in UNIX<sup>®</sup> per condividere le cartelle in rete; in questo caso viene elaborato l'output di **showmount -a localhost**. In alcuni sistemi **showmount** è in /usr/sbin; controlla quindi che showmount sia compreso nella variabile d'ambiente PATH.

#### <span id="page-12-1"></span>**2.5.2.1 Esportazioni**

In questa pagina puoi vedere un lungo elenco che mostra le connessioni alle condivisioni Samba attualmente attive, e le cartelle esportate di NFS presenti sulla tua macchina. La prima colonna indica se la risorsa è una condivisione Samba (SMB) o un'esportazione NFS, la seconda contiene il nome della condivisione, la terza il nome dell'host remoto che accede a questa, mentre le restanti sono significative solo per le condivisioni di Samba.

La quarta colonna contiene l'ID dell'utente che accede a questa condivisione; nota che non è detto che corrisponda all'ID utente UNIX® di questa persona. Lo stesso si applica alla colonna successiva, che contiene l'ID del gruppo dell'utente.

Ciascuna connessione ad una delle condivisioni è gestita da un singolo processo (**smbd**), e la colonna successiva mostra l'ID del processo (pid) di questo **smbd**. Se uccidi il processo, l'utente connesso verrà disconnesso, ma sta usando Windows® ne viene creato subito un altro, quindi difficilmente egli se ne accorgerà.

L'ultima colonna mostra quanti file sono attualmente aperti dall'utente. Da qui puoi vedere solo quanti file ha *aperto* attualmente, non quanti ne ha aperti in precedenza eccetera.

#### <span id="page-12-2"></span>**2.5.2.2 Importazioni**

Qui puoi vedere quali condivisioni di Samba e di NFS di altri host sono montate nel sistema locale. La prima colonna mostra se si tratta di una condivisione di Samba o di NFS, la seconda mostra invece il nome della condivisione, mentre la terza mostra se è montata.

Le condivisioni NFS montate dovrebbero essere visibili in Linux<sup>®</sup> (questo è stato verificato), e dovrebbero funzionare in Solaris™ (questo non è stato invece verificato).

#### <span id="page-12-3"></span>**2.5.2.3 Registro**

Questa pagina presenta in modo efficace il contenuto del file del registro locale di Samba. Se apri questa pagina la lista sarà vuota: devi premere il tasto **Aggiorna** affinché Samba legga il file di registro e ti mostri il contenuto. Verifica che il file di registro di Samba sul sistema sia

effettivamente nella posizione specificata nel campo di immissione: se è da un'altra parte o ha un altro nome, correggilo. Dopo aver cambiato il nome del file devi premere nuovamente il pulsante **Aggiorna**.

Samba registra le sue azioni a seconda del livello di registrazione (vedi smb.conf): se loglevel = 1 Samba registra solo quando qualcuno si connette alla macchina e quando questa connessione è chiusa di nuovo, se loglevel = 2 registra anche quando qualcuno apre un file e quando lo richiude, mentre se il livello di registrazione è maggiore di due vengono registrate ancor più informazioni.

Se ti interessa sapere chi accede alla macchina e a quali file accede, devi impostare il livello di registrazione a 2 e creare un nuovo file di registro per Samba ad intervalli regolari (per esempio configura un compito per **cron** in modo che, una volta alla settimana, sposti il file di registro di Samba in un'altra cartella, o qualcosa del genere). Altrimenti il file di registro di Samba potrebbe diventare molto grande.

Con le quattro caselle sotto il grande elenco puoi decidere quali eventi mostrare qui; devi però premere **Aggiorna** per vedere i risultati. Se il livello di registrazione di Samba è troppo basso, non vedrai tutto.

Puoi ordinare l'elenco in base ad una colonna facendo clic sulla sua intestazione.

#### <span id="page-13-0"></span>**2.5.2.4 Statistiche**

In questa pagina puoi filtrare il contenuto della terza pagina secondo certi contenuti.

Poniamo che il campo **Evento** (non quello nell'elenco) sia impostato a **Connessione**, che **Servizio/File** sia impostato a **\***, che **Host/Utente** sia impostato a **\***, e infine che **Mostra informazioni estese sul servizio** e **Mostra informazioni estese sull'host** siano disabilitati.

Se adesso premi **Aggiorna** puoi vedere quanto spesso una connessione era aperta per la condivisione \* (cioè per tutte le condivisioni) dall'host \* (cioè per tutti gli host). Ora abilita **Mostra informazioni estese sull'host** e premi di nuovo **Aggiorna**. Vedrai, per ogni host che corrisponde al carattere jolly \*, quante connessioni ha aperto.

Ora premi **Pulisci i risultati**.

Ora imposta il campo **Evento** ad Accesso ai file, abilita **Mostra informazioni estese sul servizio** e premi di nuovo **Aggiorna**.

Ora vedrai quanto spesso si è acceduto ad ogni singolo file. Se abiliti anche **Mostra informazione estesa sull'host** vedrai quanto spesso ogni singolo utente ha acceduto a ciascun file.

Nei campi di immissione **Servizio/File** e **Host/Utente** puoi inserire i caratteri jolly \* e ?, come fai dalla riga di comando. Le espressioni regolari non sono riconosciute.

Facendo clic sull'intestazione di una colonna puoi ordinare l'elenco. In questo modo puoi vedere quale file è stato aperto più spesso, piuttosto che quale utente ha aperto più file, eccetera.

#### <span id="page-13-1"></span>**2.5.2.5 Autori della sezione**

Il modulo è copyright 2000 di Michael Glauche e Alexander Neundorf [neundorf@kde.org](mailto:neundorf@kde.org)

Scritto inizialmente da: Michael Glauche

Attualmente curato da: Alexander Neundorf [neundorf@kde.org](mailto:neundorf@kde.org)

HANNO CONTRIBUITO

- Conversione all'applet di KControl: Matthias Hölzer-Klüpfel [hoelzer@kde.org](mailto:hoelzer@kde.org)
- Uso di K3Process invece di popen ed ulteriore controllo degli errori: David Faure [faure@kde.org](mailto:faure@kde.org)

• Conversione a kcmodule, aggiunta delle schede 2,3,4, e correzione degli errori: Alexander Neundorf [neundorf@kde.org](mailto:neundorf@kde.org)

Questa documentazione è copyright 2000 di Alexander Neundorf [neundorf@kde.org](mailto:neundorf@kde.org)

Documentazione tradotta in docbook da Mike McBride [no mail](mailto:no mail)

Aggiornamento e manutenzione a cura di Paolo Zampon[izapaolo@email.itT](mailto:zapaolo@email.it)raduzione del manuale di Luciano Montanaro, manutenzione e aggiornamento di Federico Zenith [federico.zenith@member.fsf.org](mailto:federico.zenith@member.fsf.org)

## <span id="page-14-0"></span>**2.6 Modulo delle informazioni grafiche**

Quando apri il modulo in questa sezione ti vengono presentate alcune informazioni: il lato sinistro della finestra è organizzato ad albero, mentre alcuni elementi hanno un segno più davanti alla descrizione. Facendo clic sul più si apre un 'sotto-menu' relativo alla descrizione, mentre facendo clic sul segno meno davanti ad essa il sotto-menu viene nascosto.

Il lato destro della finestra contiene i valori individuali per ogni parametro alla sinistra.

Le informazioni presentate dipendono dalla configurazione della tua macchina.

#### NOTA

Alcune configurazioni potrebbero non essere in grado di ricavare alcuni o tutti i parametri.

In questo modulo non ci sono impostazioni modificabili, ci sono solo delle informazioni.

#### <span id="page-14-1"></span>**2.6.1 Modulo informativo su Wayland**

Questo schermo è utile per ottenere le informazioni sul [compositore Wayland.](https://it.wikipedia.org/wiki/Wayland_(protocollo))

#### <span id="page-14-2"></span>**2.6.2 Modulo informativo sul server X**

Questo schermo è utile per ottenere informazioni specifiche sul server X e sull'attuale sessione di X.

#### <span id="page-14-3"></span>**2.6.3 Modulo informativo di OpenGL**

Questa pagina mostra informazioni sull'implementazione di OpenGL installata. OpenGL (che sta per *Open Graphics Library*, libreria grafica aperta) è una libreria compatibile con tutti i sistemi operativi e piattaforme, ed è indipendente dall'hardware.

GLX è il collegamento di OpenGL al sistema X Window.

DRI (*Direct Rendering Infrastucture*, infrastruttura di resa diretta) permette l'accelerazione hardware per OpenGL. Devi avere una scheda video con accelerazione 3D con i driver installati correttamente.

Maggiori informazioni sul sito ufficiale di [OpenGL.](https://www.opengl.org)

## <span id="page-15-0"></span>**Capitolo 3**

## **Riconoscimenti e licenza**

KInfoCenter

Il programma è copyright 1997-2001 degli sviluppatori di KInfoCenter Hanno contribuito:

- Matthias Hölzer-Klüpfel [hoelzer@kde.org](mailto:hoelzer@kde.org)
- Matthias Elter [elter@kde.org](mailto:elter@kde.org)

La documentazione è copyright 2000 di Mike McBride© [no mail](mailto:no mail) Hanno contribuito:

- Paul Campbell [paul@taniwha.com](mailto:paul@taniwha.com)
- Helge Deller [deller@kde.org](mailto:deller@kde.org)
- Mark Donohoe
- Pat Dowler
- Duncan Haldane [duncan@kde.org](mailto:duncan@kde.org)
- Steffen Hansen [stefh@mip.ou.dk.](mailto:stefh@mip.ou.dk)
- Matthias Hölzer-Klüpfel [hoelzer@kde.org](mailto:hoelzer@kde.org)
- Martin R. Jones [mjones@kde.org](mailto:mjones@kde.org)
- Jost Schenck [jost@schenck.de](mailto:jost@schenck.de)
- Jonathan Singer [jsinger@leeta.net](mailto:jsinger@leeta.net)
- Thomas Tanghus [tanghus@earthling.net](mailto:tanghus@earthling.net)
- Krishna Tateneni [tateneni@pluto.njcc.com](mailto:tateneni@pluto.njcc.com)
- Ellis Whitehead [ewhitehe@uni-freiburg.de](mailto:ewhitehe@uni-freiburg.de)

Aggiornamento e manutenzione a cura di Paolo Zampon[izapaolo@email.itT](mailto:zapaolo@email.it)raduzione del manuale di Luciano Montanaro, manutenzione e aggiornamento di Federico Zenith [federico.zenith@member.fsf.org](mailto:federico.zenith@member.fsf.org)

Questa documentazione è concessa in licenza sotto i termini della [GNU Free Documentation](fdl-license.html) [License.](fdl-license.html)

Questo programma è concesso in licenza sotto i termini della [GNU General Public License.](gpl-translated.html)